## 4ASerale Laboratorio di Elettronica Riontino G10 Contract of Contract of Cread : Simulazione filtro PASSA – BANDA Borsato

- 1. Simulazione di un filtro PASSA-BANDA con Orcad9.2LiteEdition.
- 2. Avviare il programma da start -> tutti i programmi

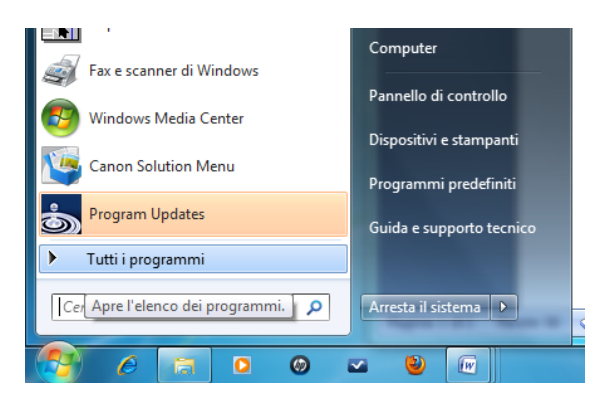

-> Orcad Family Release 9.2 Lite Edition -> Capture Lite Edition :

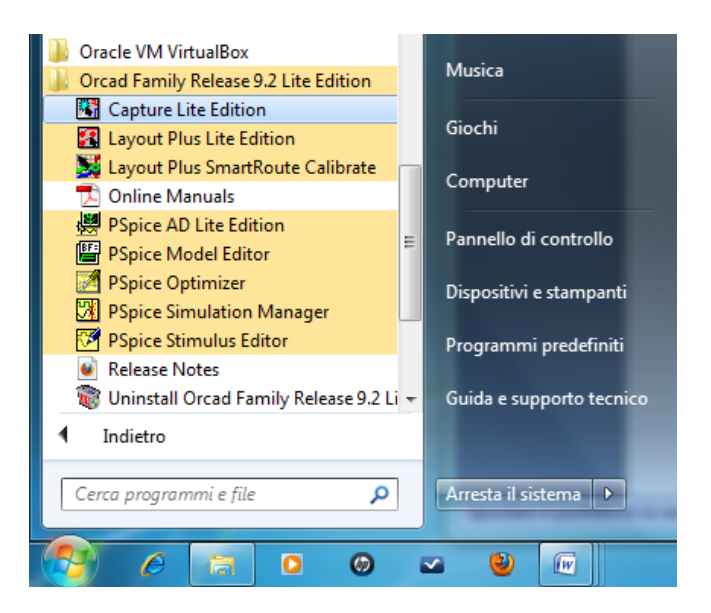

3. Una volta avviato il programma , sulla barra del menù della schermata che appare scegliere file -> new -> project

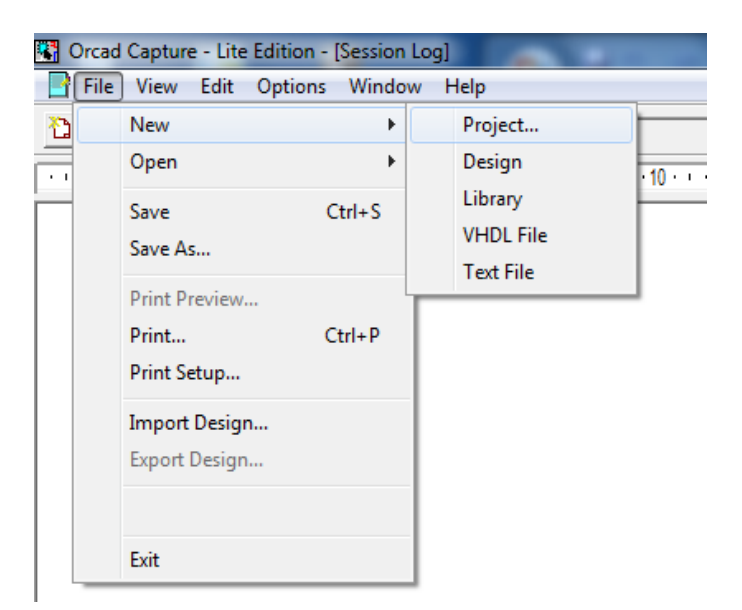

## 4ASerale Laboratorio di Elettronica Riontino G10 Contract Contract Contract Contract Contract Contract Contract Contract Contract Contract Contract Contract Contract Contract Contract Contract Contract Contract Contract Contract Contract Contract Contract Contract Co

4. Inserire il nome del progetto che si vuole creare, indicare la cartella in cui salvare il progetto e mettere una spunta sulla voce 'Analog or Mixed A/D' e premere OK :

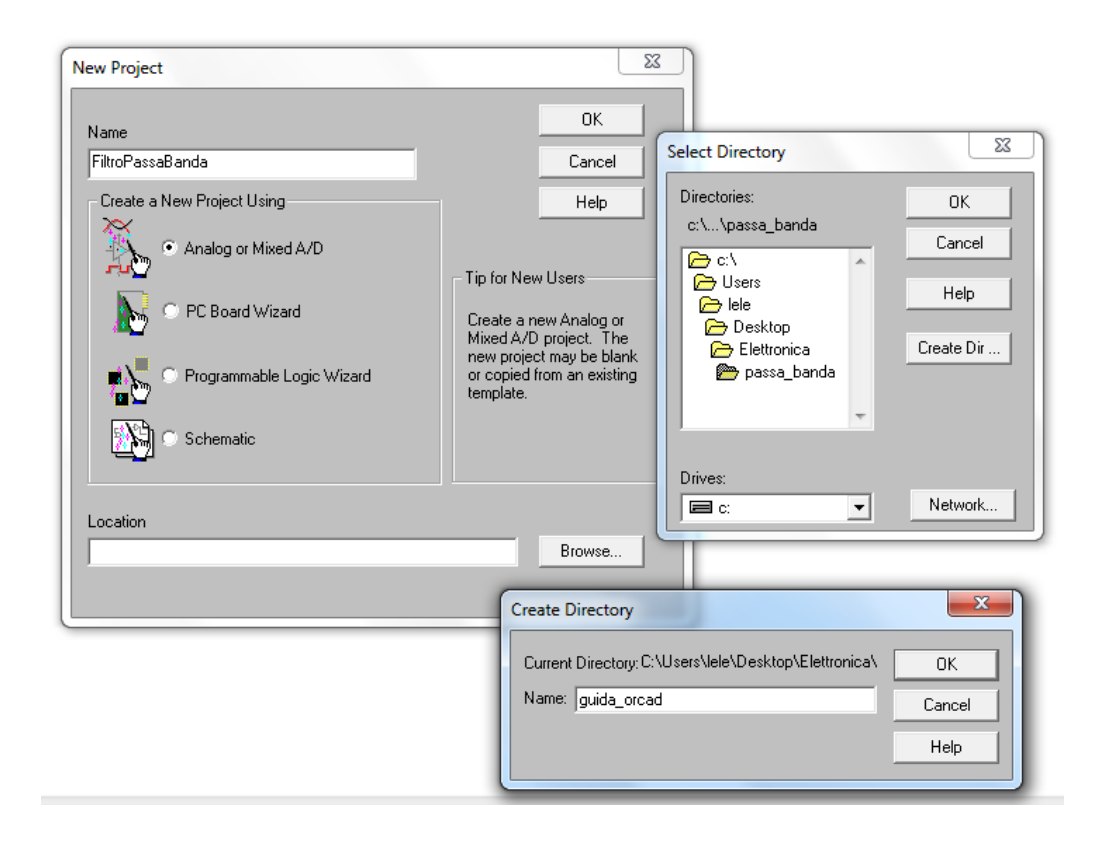

5. Alla schermata successiva selezionare la voce 'Create a blank project' e premere OK :

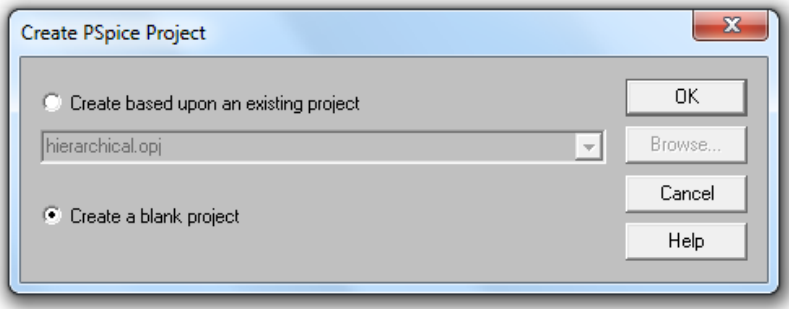

6. Si aprirà la pagina di lavoro dove creare il circuito :

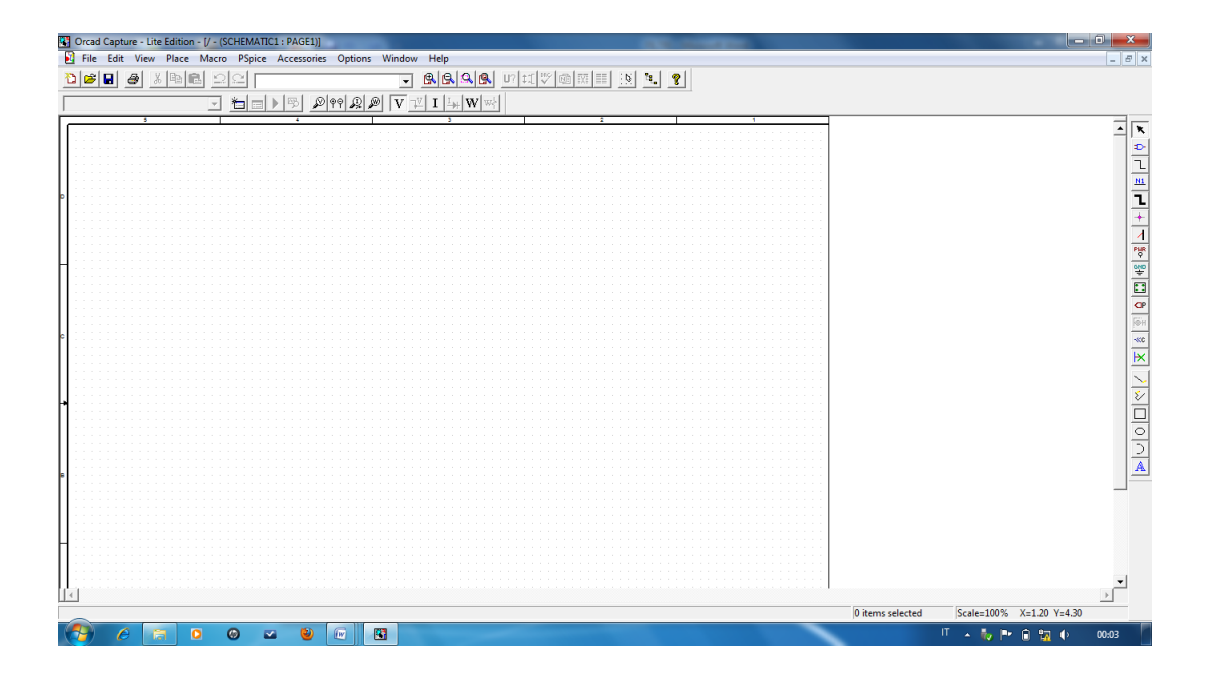

7. Cliccare sul pulsante Place e dal menù a tendina scegliere la voce Part :

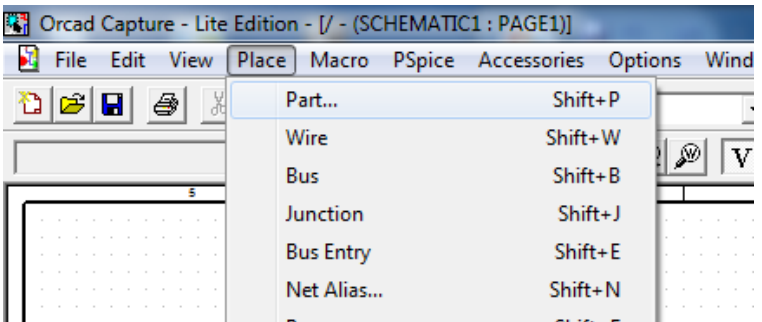

#### 4ASerale Laboratorio di Elettronica Riontino G10 Contract Contract Contract Contract Contract Contract Contract Contract Contract Contract Contract Contract Contract Contract Contract Contract Contract Contract Contract Contract Contract Contract Contract Contract Co

8. Cliccare sulla voce Add Library per aggiungere le librerie dei componenti. Selezionare Analog, source e special, premere su apri e poi su OK :

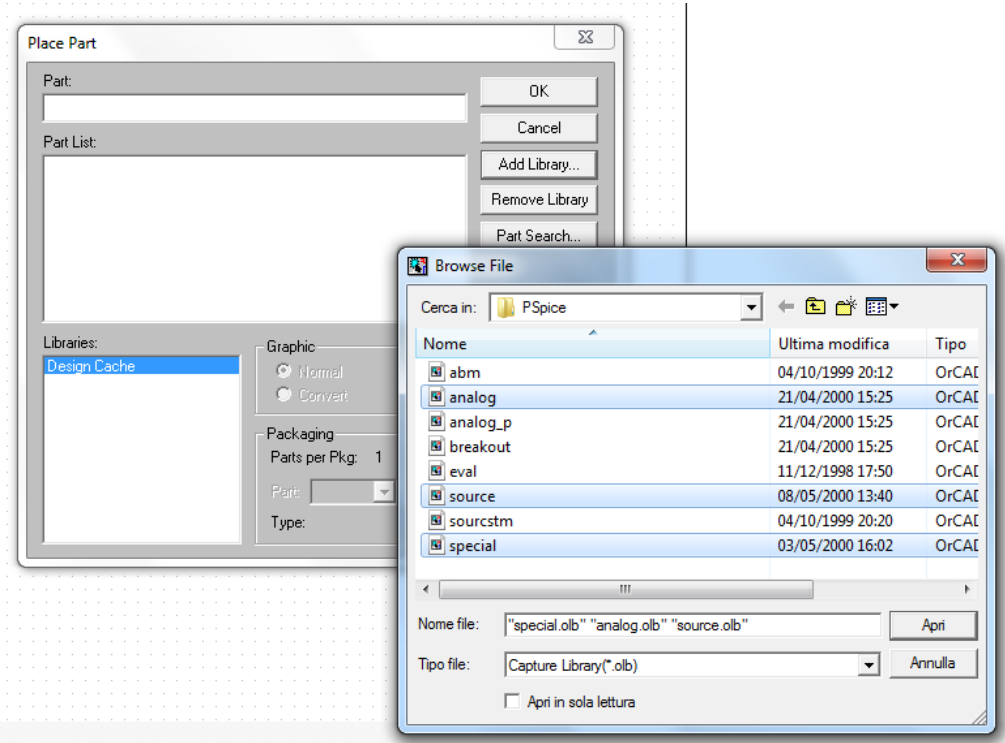

9. Inserimento dei componenti elettronici : sempre nella finestra Place, nel campo part digitare la lettera v per trovare il generatore di onde sinusoidali Vac e premere OK :

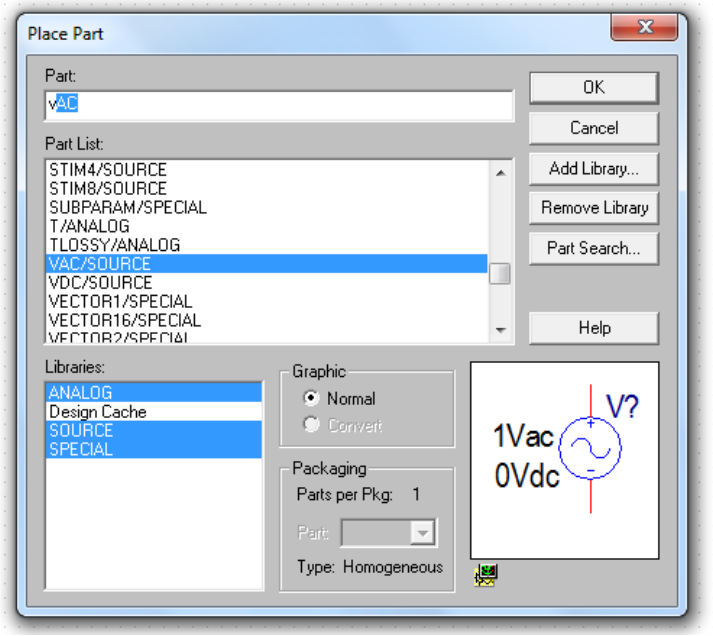

e inserirlo nella pagina bianca.

10. Allo stesso modo cercare la resistenza e il condensatore :

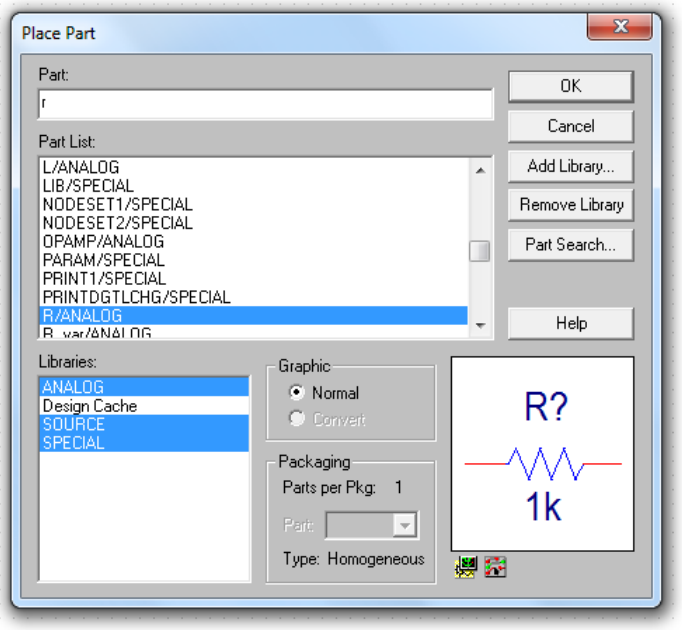

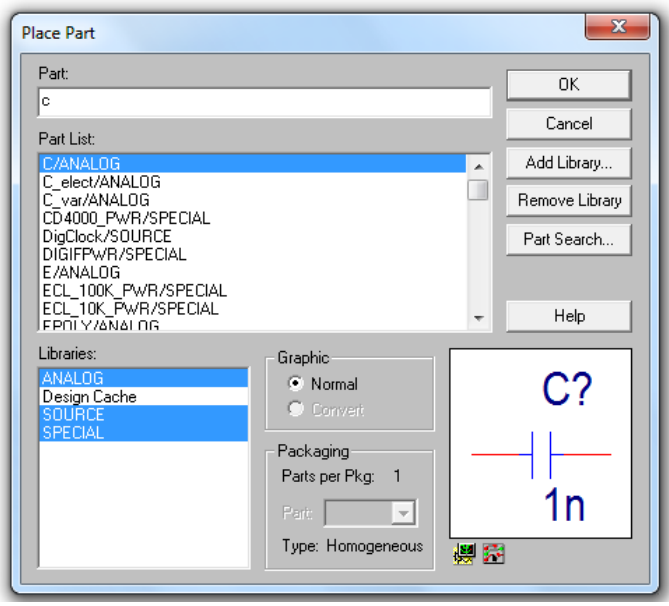

4ASerale Laboratorio di Elettronica Riontino G10 Contract Contract Contract Contract Contract Contract Contract Contract Contract Contract Contract Contract Contract Contract Contract Contract Contract Contract Contract Contract Contract Contract Contract Contract Co

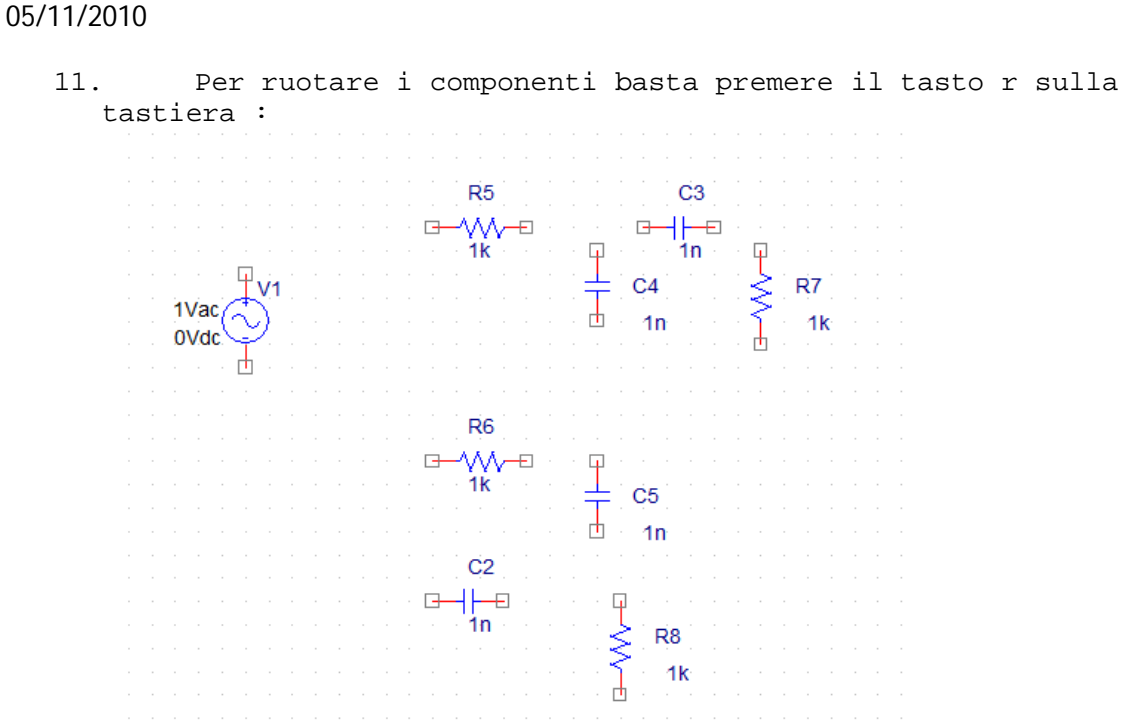

12. Per cambiare i valori dei componenti cliccare due volte sul valore , inserire il nuovo valore nel campo 'Value' e premere OK :

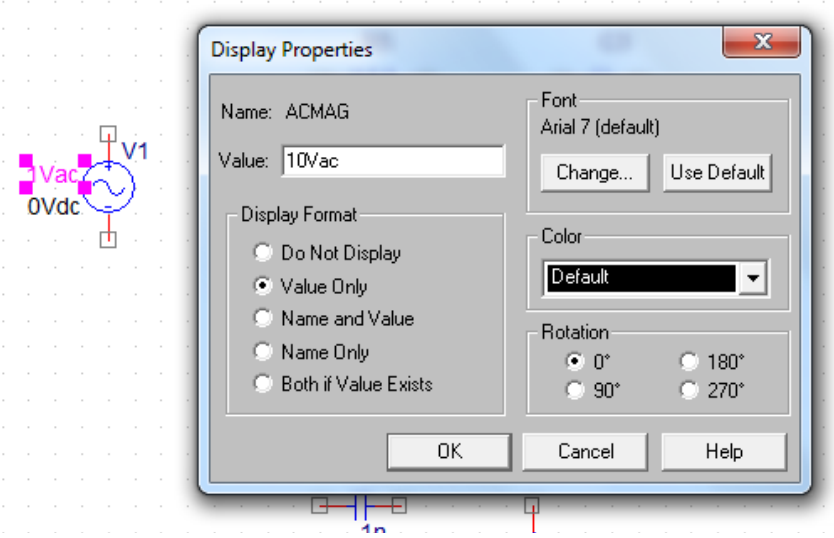

13. Per effettuare i collegamenti tra i componenti cliccare su 'Place' e poi sulla voce 'Wire' ed unire i componenti cliccando sulle estremità dei componenti da unire :

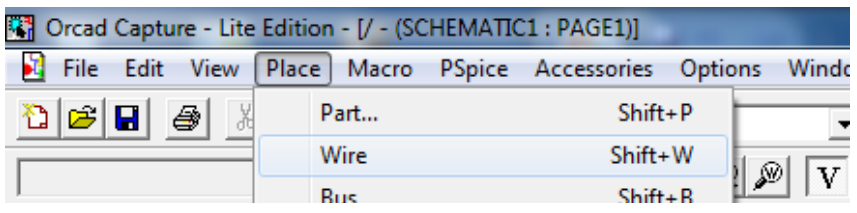

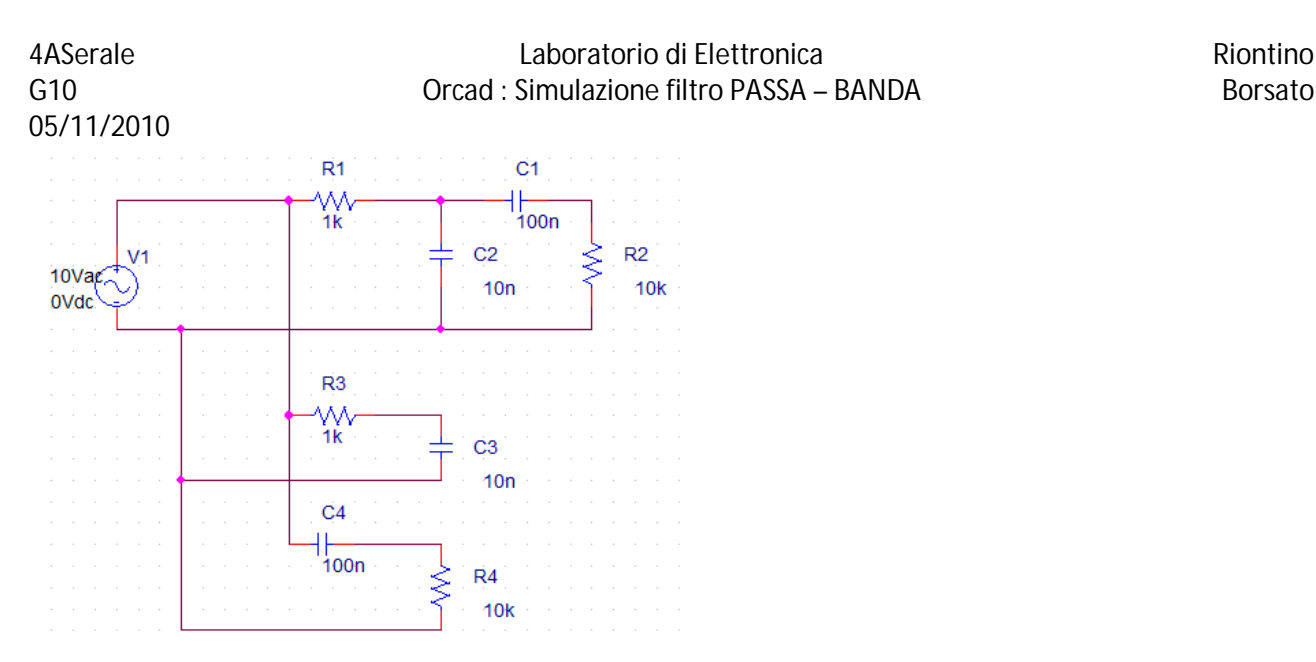

14. Inserire i puntatori dell'oscilloscopio virtuale per controllare le sinusoidi della banda passante del filtro passa banda, filtro passa bassi e filtro passa alti, cliccando sull'icona con il simbolo dei puntatori con la lettera V:

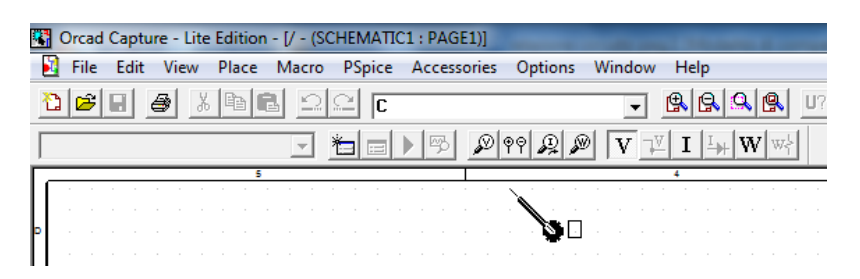

Per ruotare il puntatore digitare il tasto r sulla tastiera :

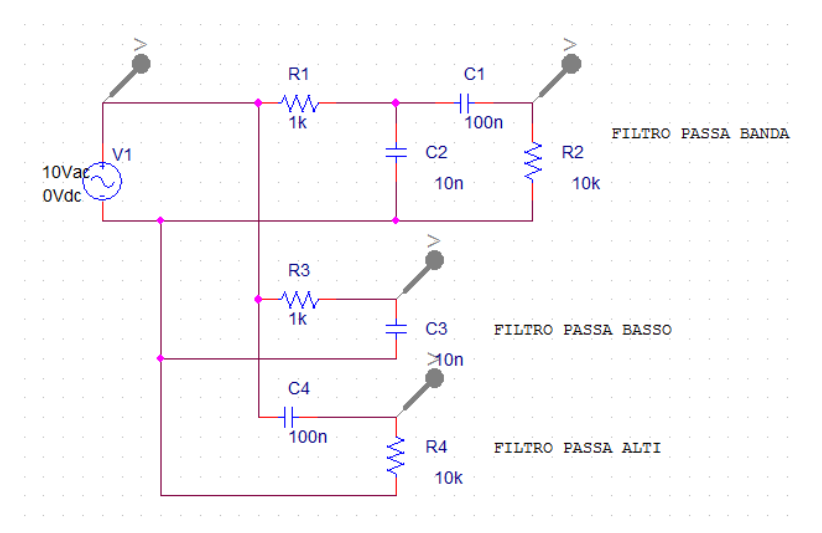

15. Per poter avviare la simulazione i puntatori dell'oscilloscopio virtuale devono avere un riferimento di massa. Cliccare su PSpice e nel menù a tendina scegliere New Simulation Profile;

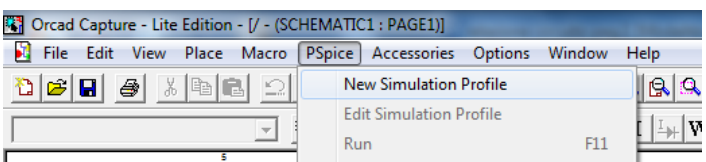

# 4ASerale **Laboratorio di Elettronica** and a Riontino G10 Contract Contract Contract Contract Contract Contract Contract Contract Contract Contract Contract Contract Contract Contract Contract Contract Contract Contract Contract Contract Contract Contract Contract Contract Co

Digitare un nome, esempio 'banda' e premere create :  $C<sub>1</sub>$  $-x$ New Simulation Name: Create banda Cancel Inherit From:  $|_{\text{none}}$ ▾ Root Schematic: SCHEMATIC1

Poi su Place e su New Alias :

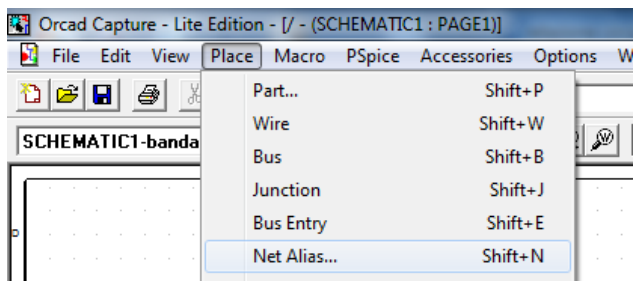

Digitare 0 e premere OK :

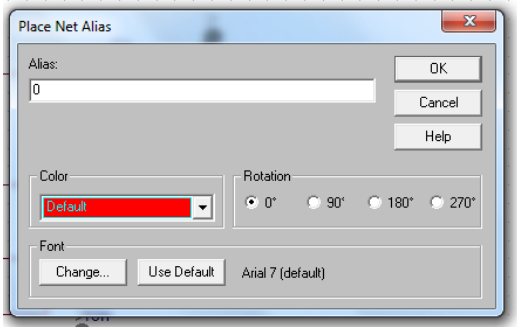

Scegliere il cavo che farà da massa e cliccarci sopra per potergli assegnare il valore 0 :

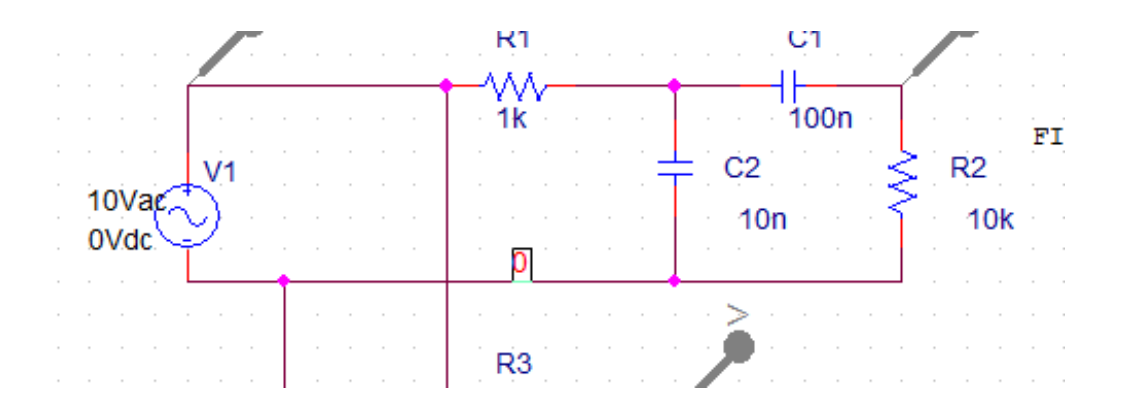

16. Andare su PSpice e cliccare sulla voce 'Edit Simulation Profile' :

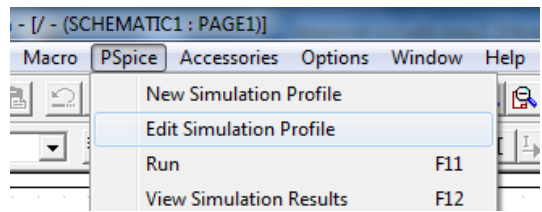

Nel riquadro che si apre, nel campo 'Analysis Type:', scegliere la voce 'AC Sweep/Noise' :

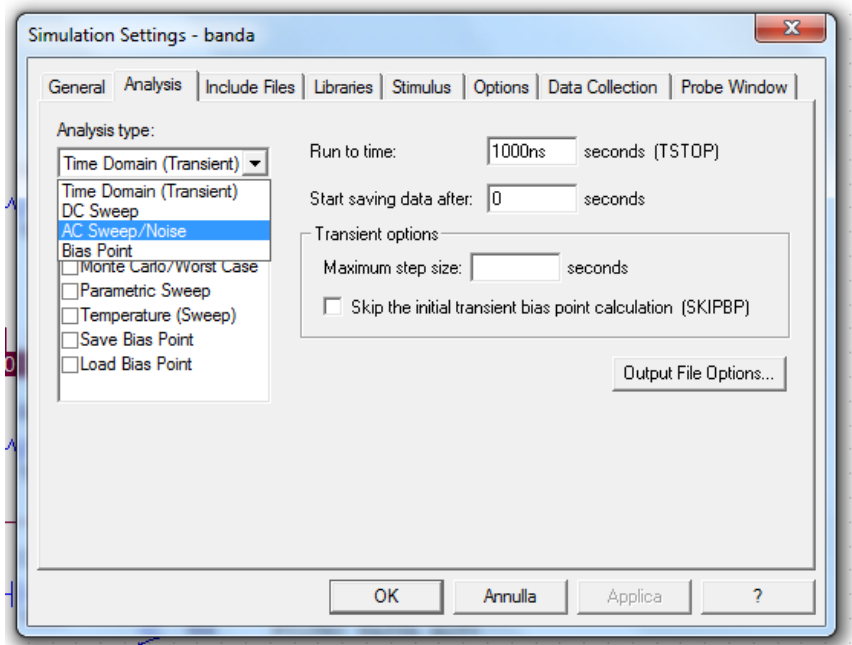

Nel riquadro successivo digitare: 1 nel campo 'Start Frequency'; 100000 nel campo 'End Frequency' e 1000 nel campo 'Point/Decade' e premere invio

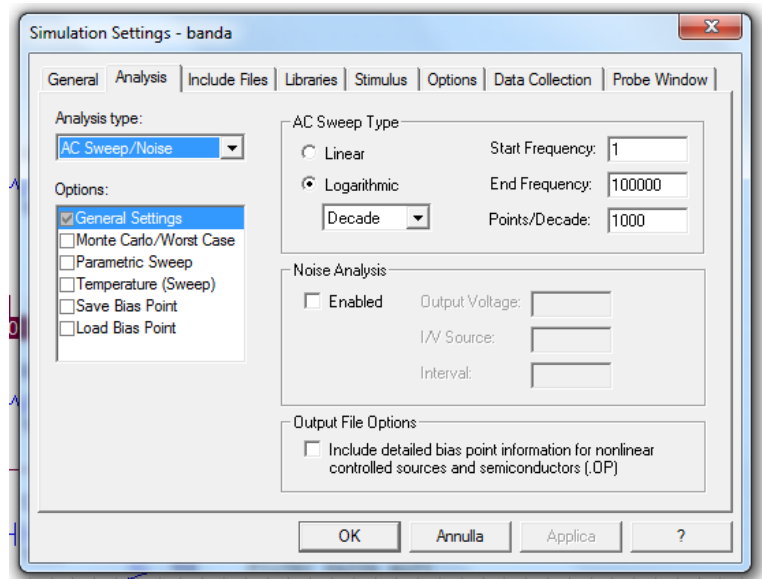

17. Per avviare la simulazione del circuito tornare ancora in 'PSpice' e nel menù a tendina cliccare su 'Run':

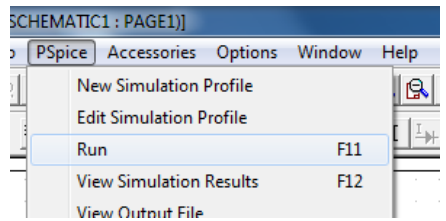

18. La finestra che si apre è quella che simula l'oscilloscopio e mostra l'andamento del segnale del filtro PASSA-BASSO(in rosso):

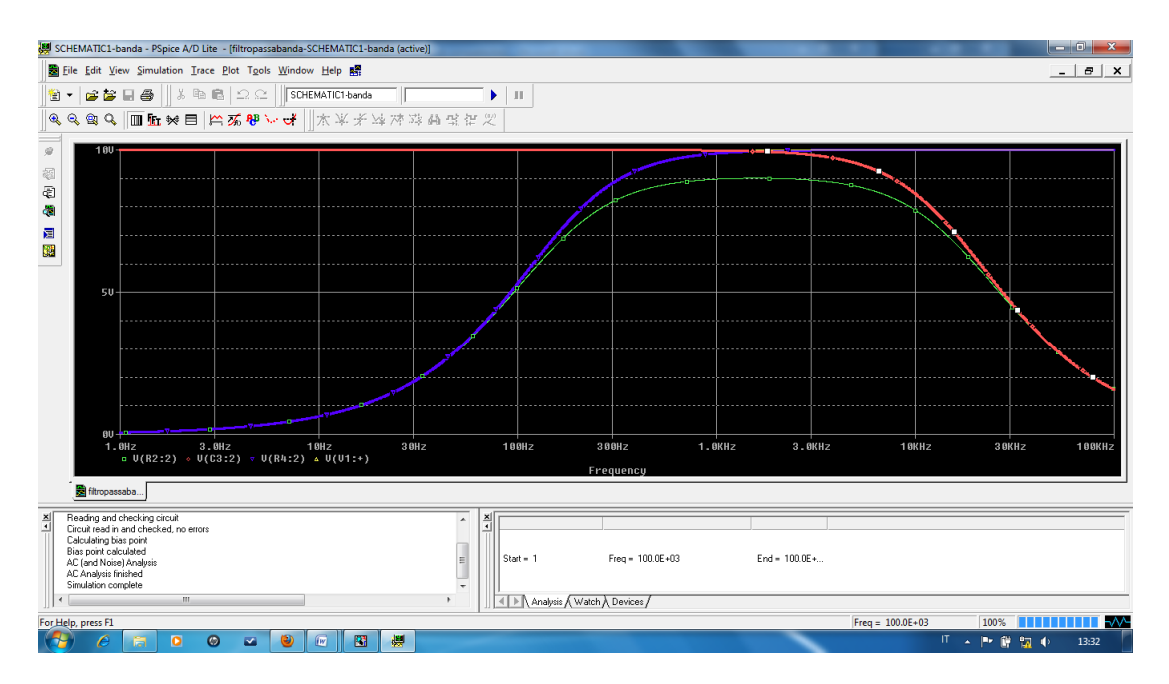

del filtro PASSA-ALTO (in blu):

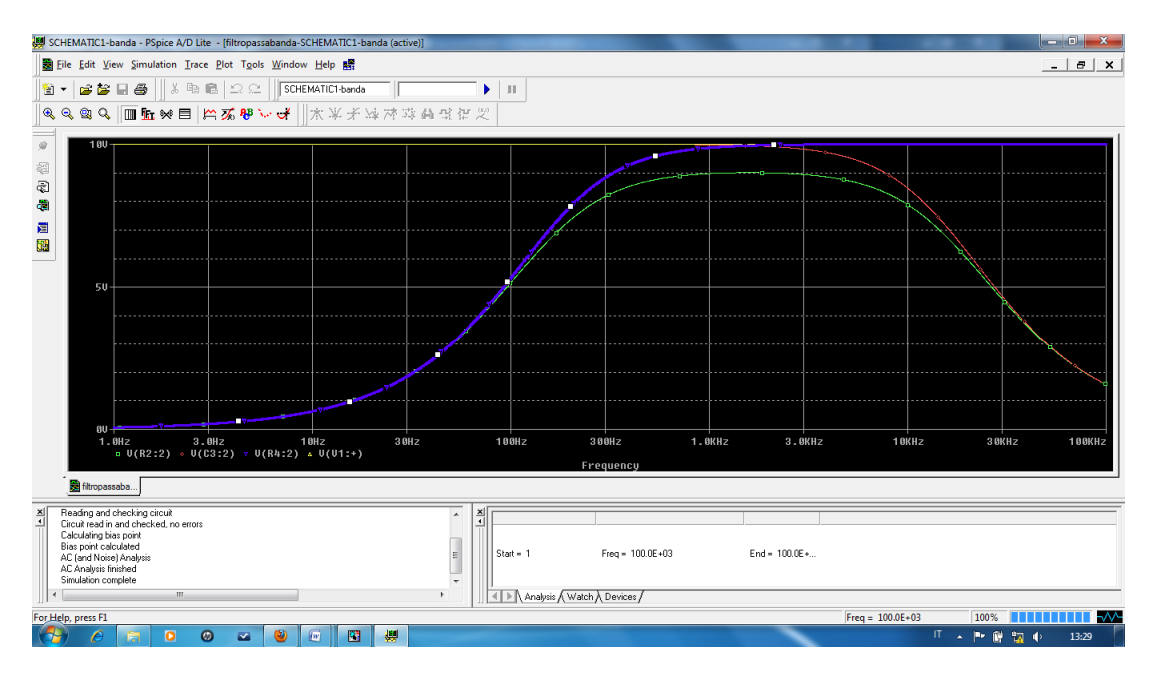

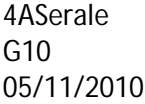

# Laboratorio di Elettronica **Riontino** Orcad : Simulazione filtro PASSA – BANDA Borsato

e del filtro PASSA-BANDA (in verde):

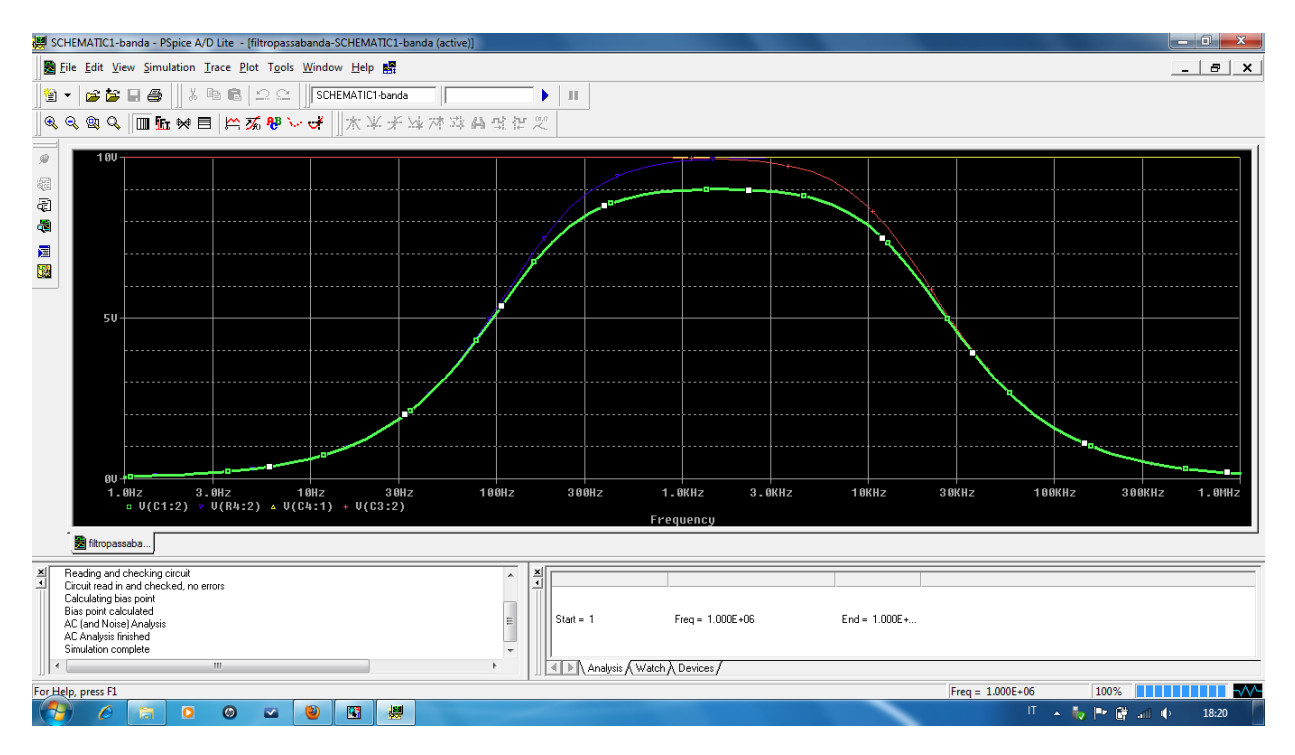